For ansatte:

# Slik setter du opp ny konto fra PC-en

1. Start med gå ti[l https://minkonto.telemarkfylke.no](https://minkonto.telemarkfylke.no/) eller trykk på lenken i SMS-en du har fått tilsendt fra «Telemark».

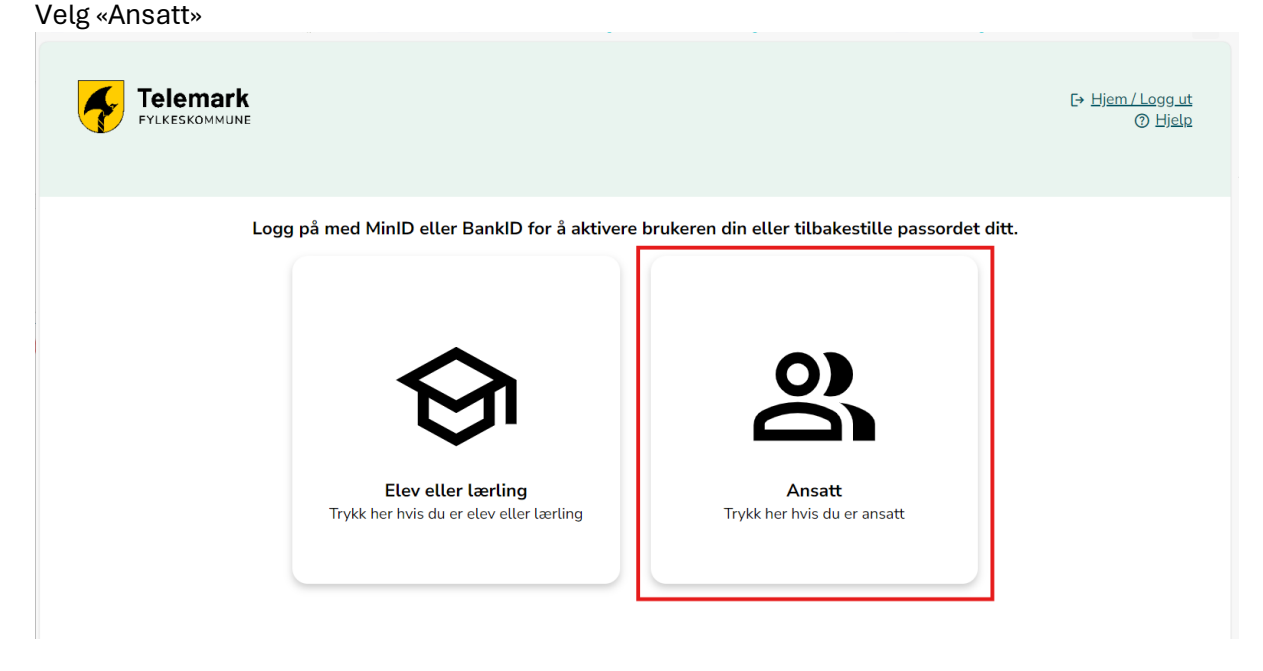

2. Klikk «Verifiser bruker». Dersom du ikke husker passordet kan du velge «Tilbakestill passord».

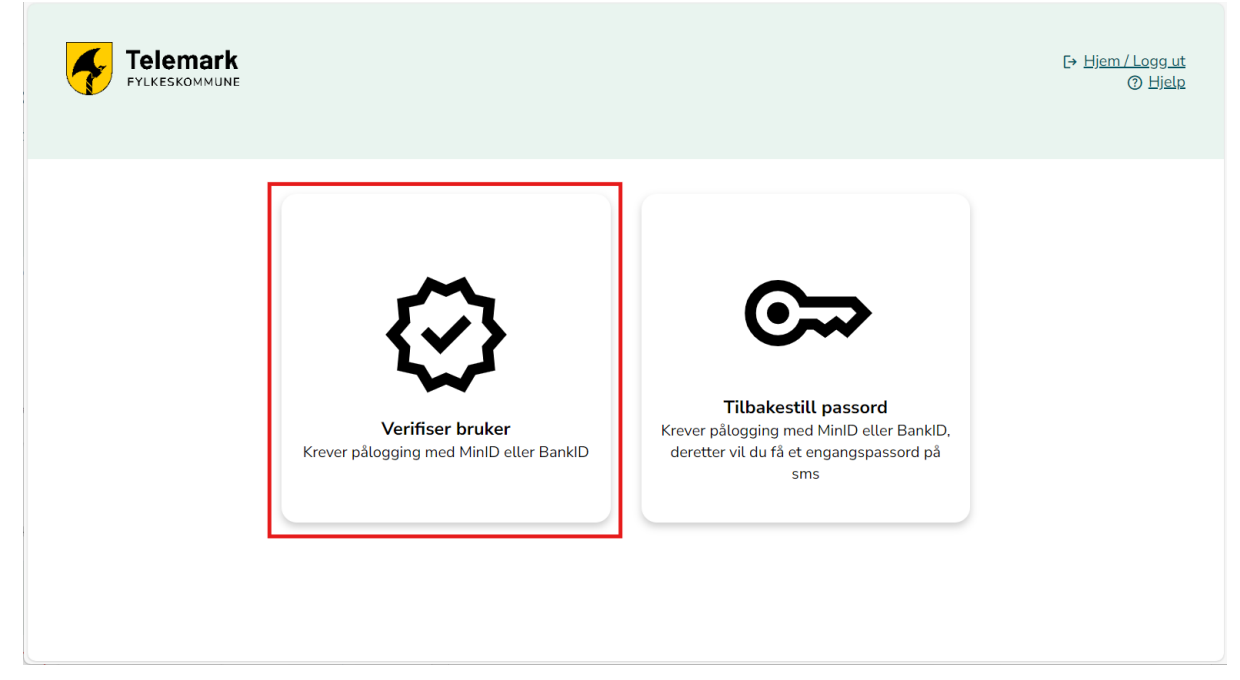

# 3. Logg på med MinID eller BankID

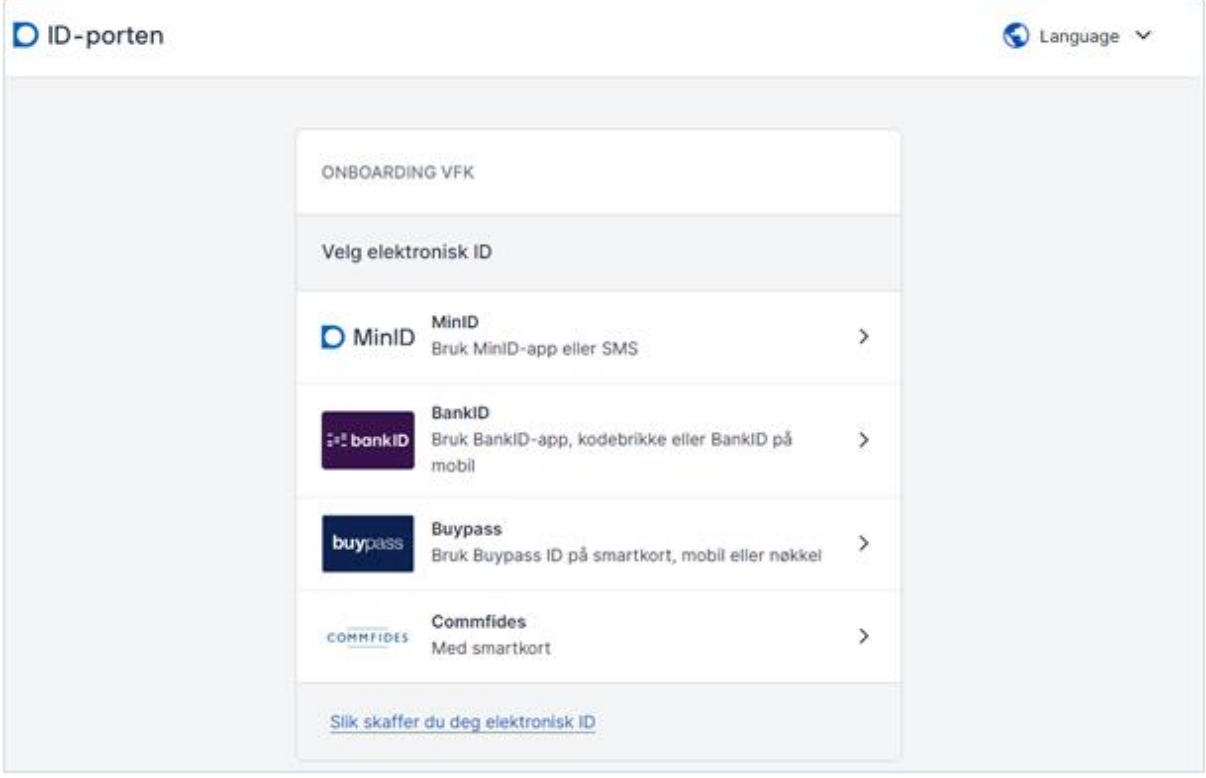

Dersom du valgte «Verifiser bruker» og ikke skal bytte passord, hopper du over de neste bildene og går direkte til punkt 9.

NB! KUN OM DU SKAL BYTTE PASSORD

4. Du får nå tilsendt et midlertidig passord på SMS fra avsender «Telemark»

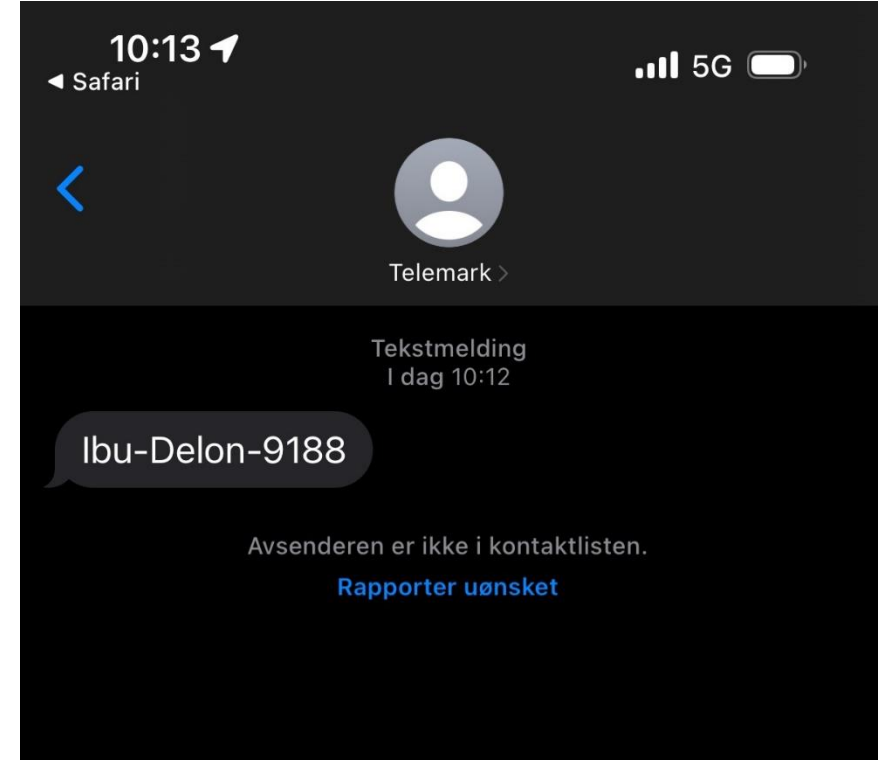

5. Når du har fått SMS, trykker du «Klikk her når du har mottatt SMS»

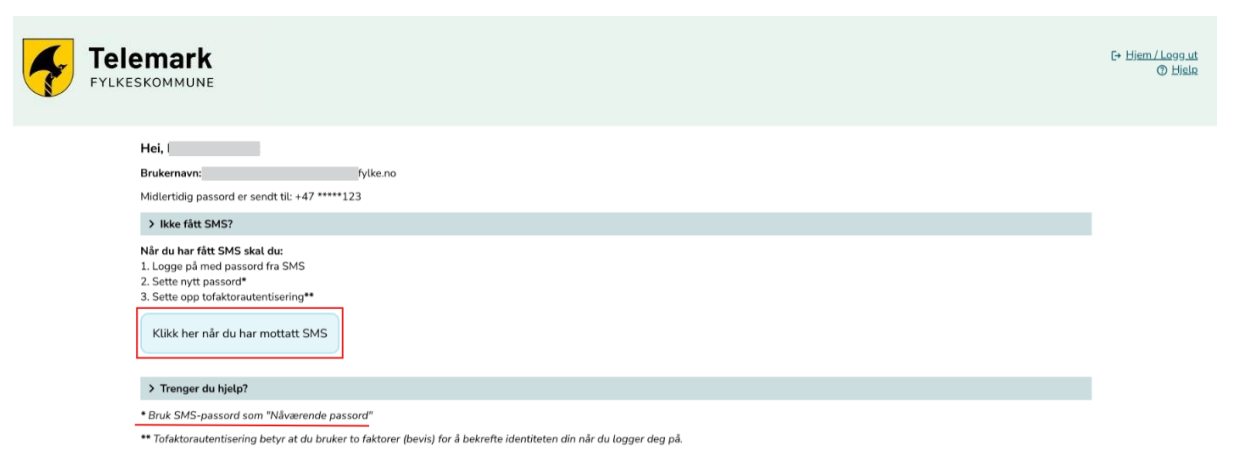

6. Her får du en påminnelse på at du skal bruke passordet du fikk på SMS når du går videre.

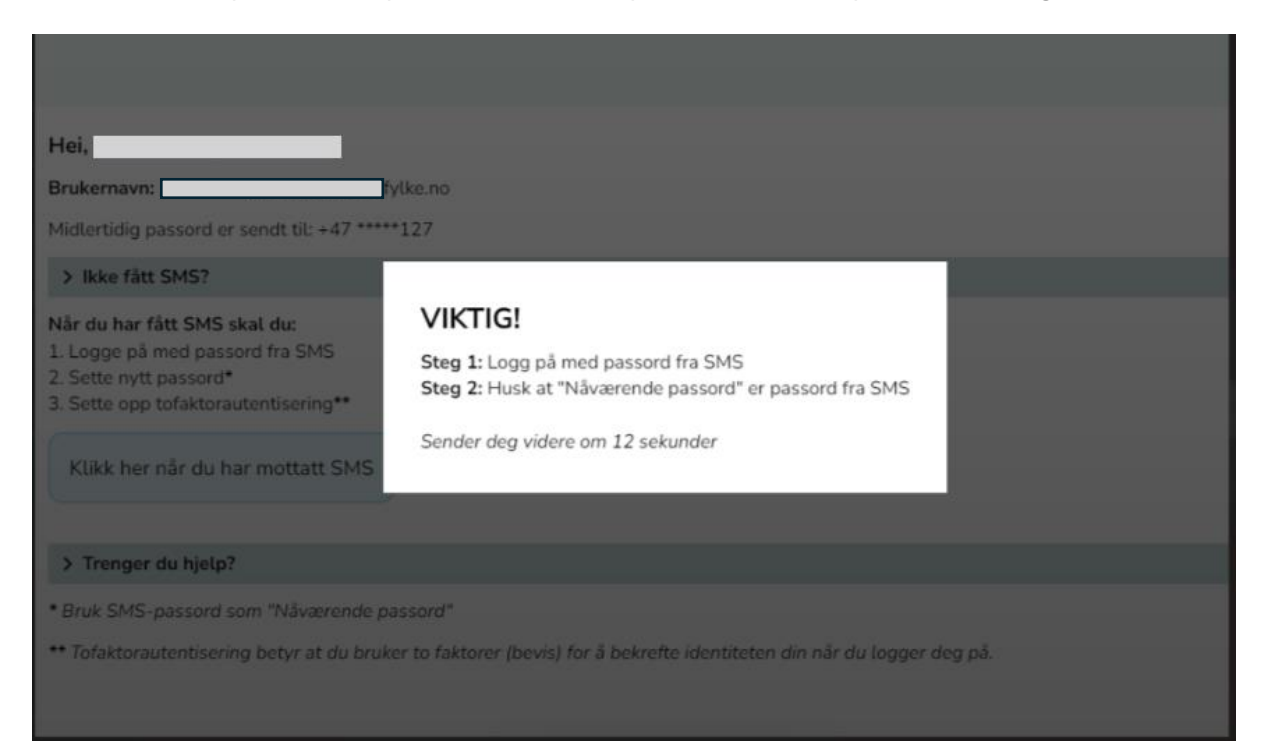

## NB! KUN OM DU SKAL BYTTE PASSORD

7. Skriv inn passordet du fikk på SMS.

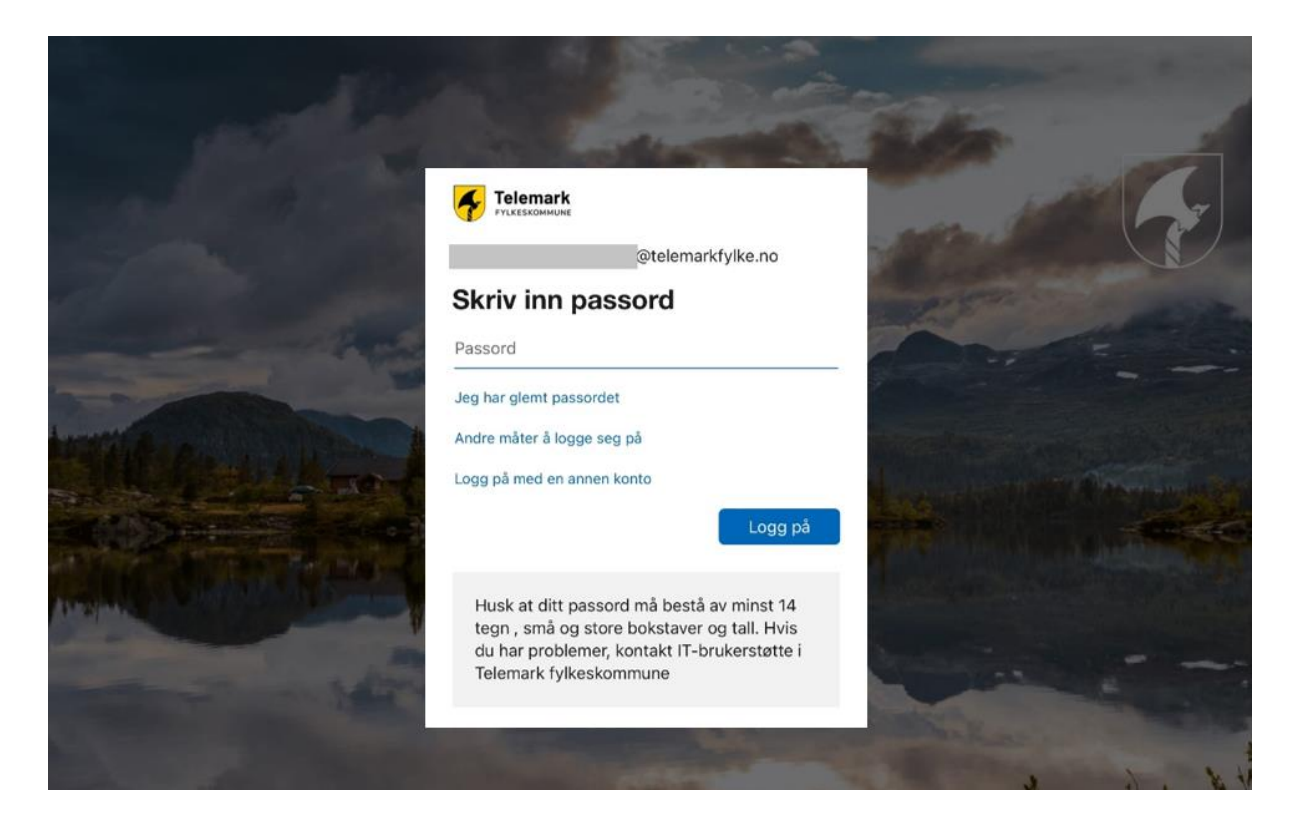

## NB! KUN OM DU SKAL BYTTE PASSORD

## 8. Nå skal du velge ditt eget passord

- Fyll ut passordet du fikk på SMS i feltet «Nåværende passord»
- Skriv inn ditt nye passord to ganger

Husk at det nye passordet må være på minimum 14 tegn, inkludert en stor bokstav og et tall.

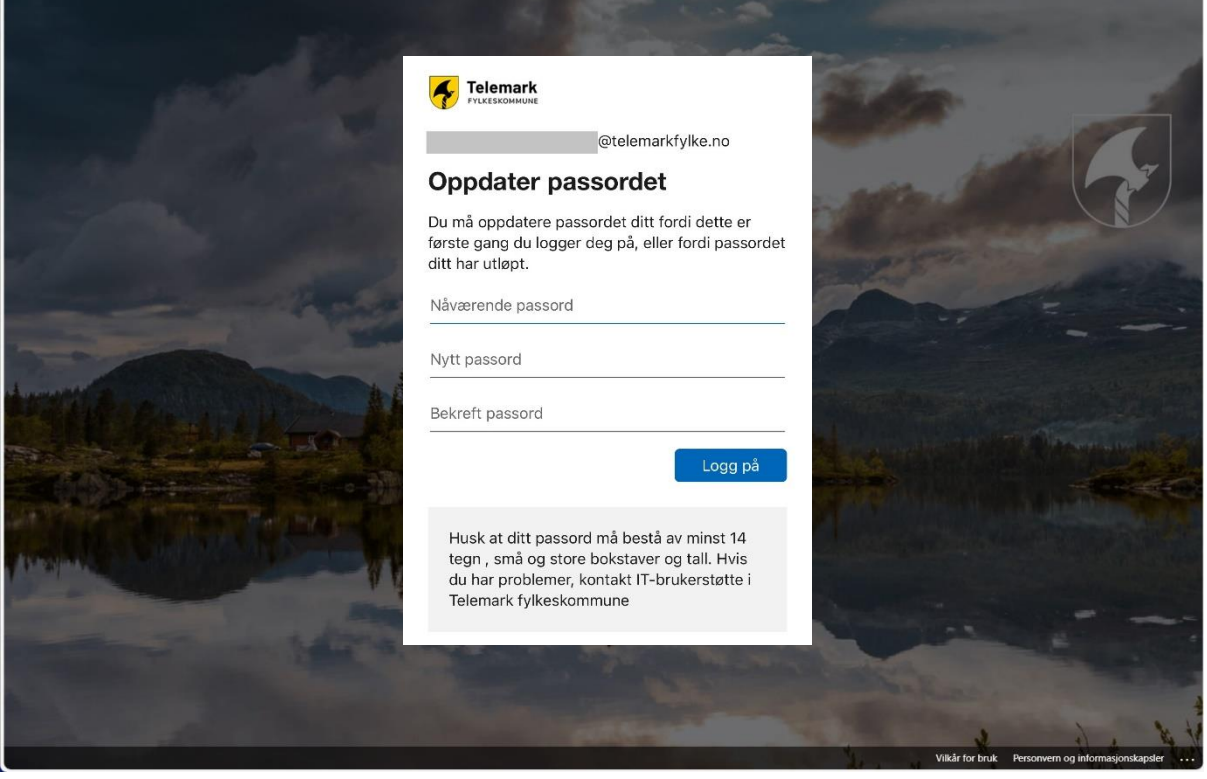

9. Nå er det på tide å sette opp tofaktorautentisering i Authenticator-appen. Trykk «Neste»

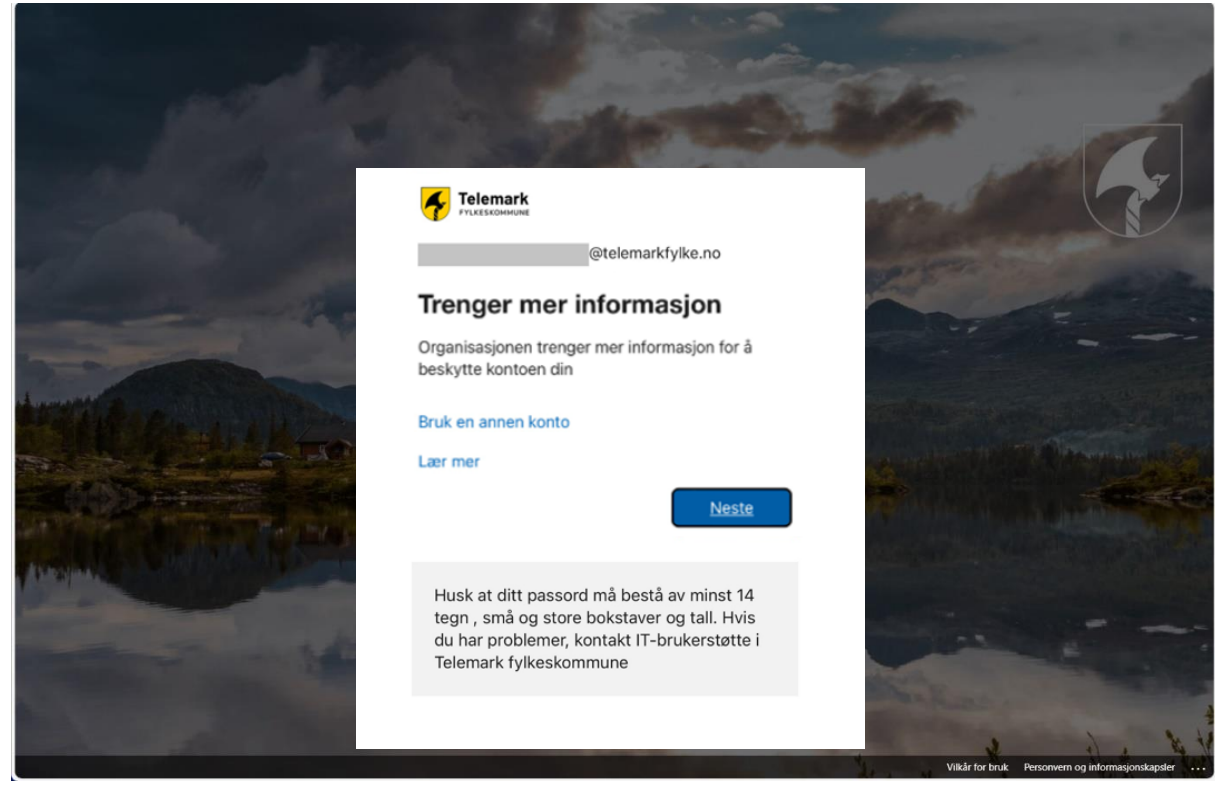

10. Hvis du ikke har appen allerede, må du laste den ned på mobilen din.

Klikk «Neste» når appen er på plass

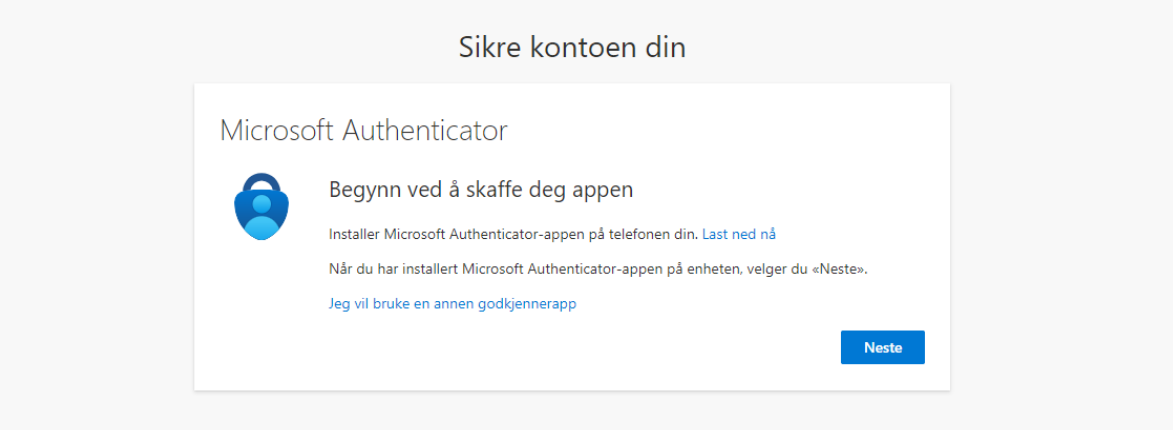

## 11. Klikk «Neste»

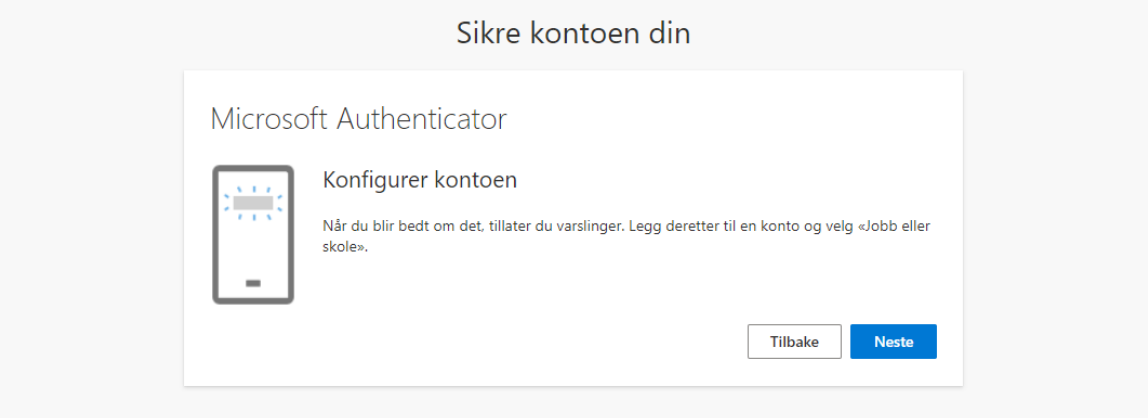

12. Når QR-koden vises på skjermen, åpner du Authenticator-appen på telefonen din.

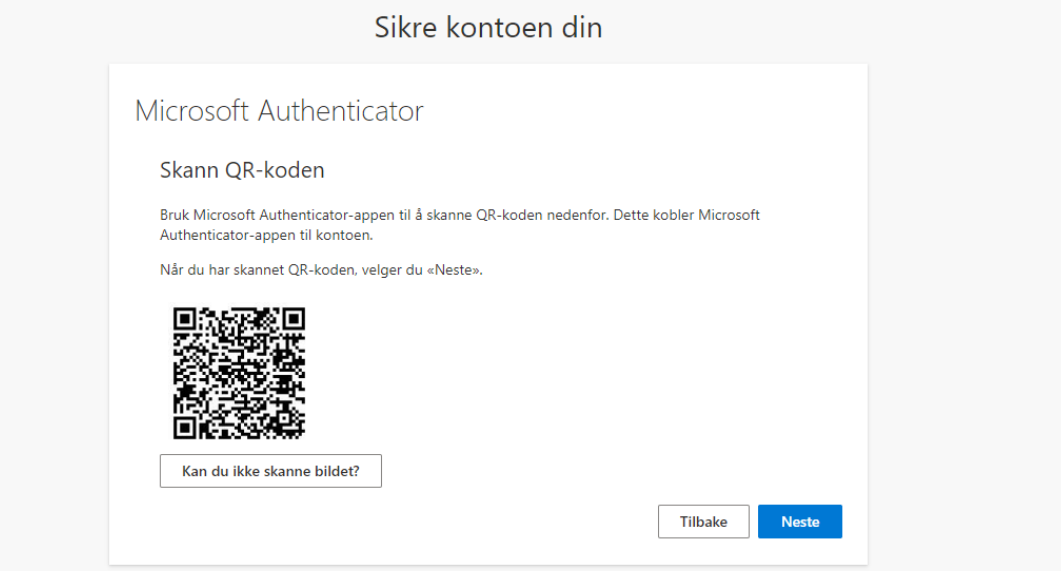

## 13. Trykk på «+» oppe til høyre i appen på telefonen

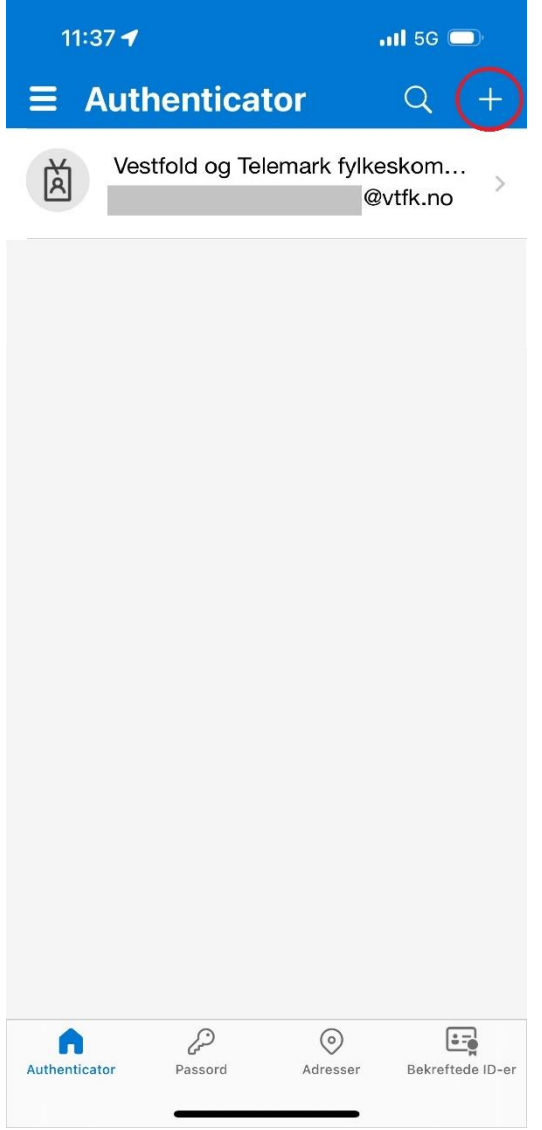

### 14. Velg «Jobb eller skolekonto»

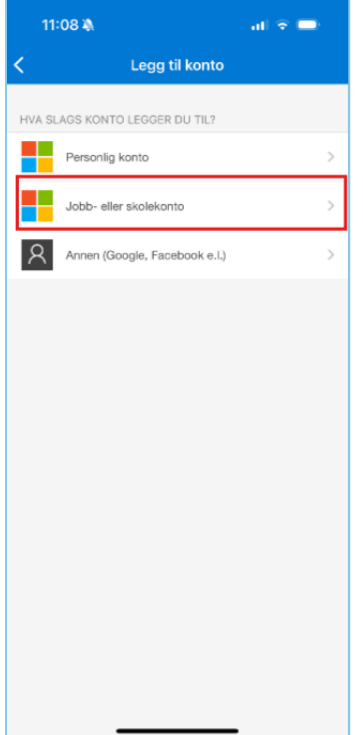

## 15. «Skann QR-kode»

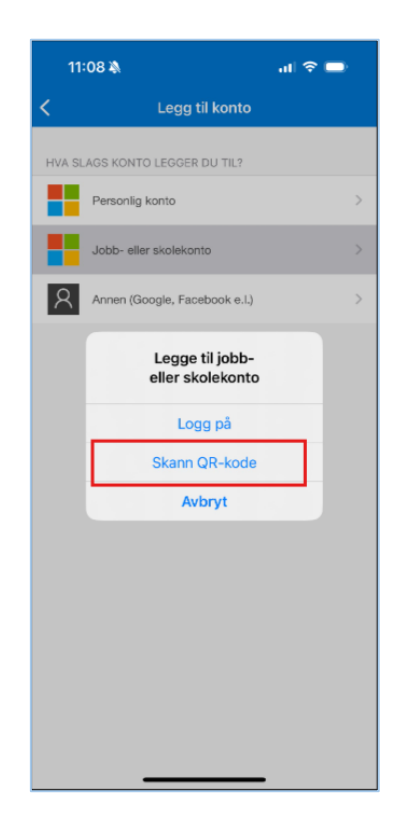

16. Kameraet på telefonen åpner seg, og QR-koden leses på PC-en.

17. Når QR-koden er skannet har du lagt til den nye kontoen i appen, og det er på tide å teste at oppsettet fungerer.

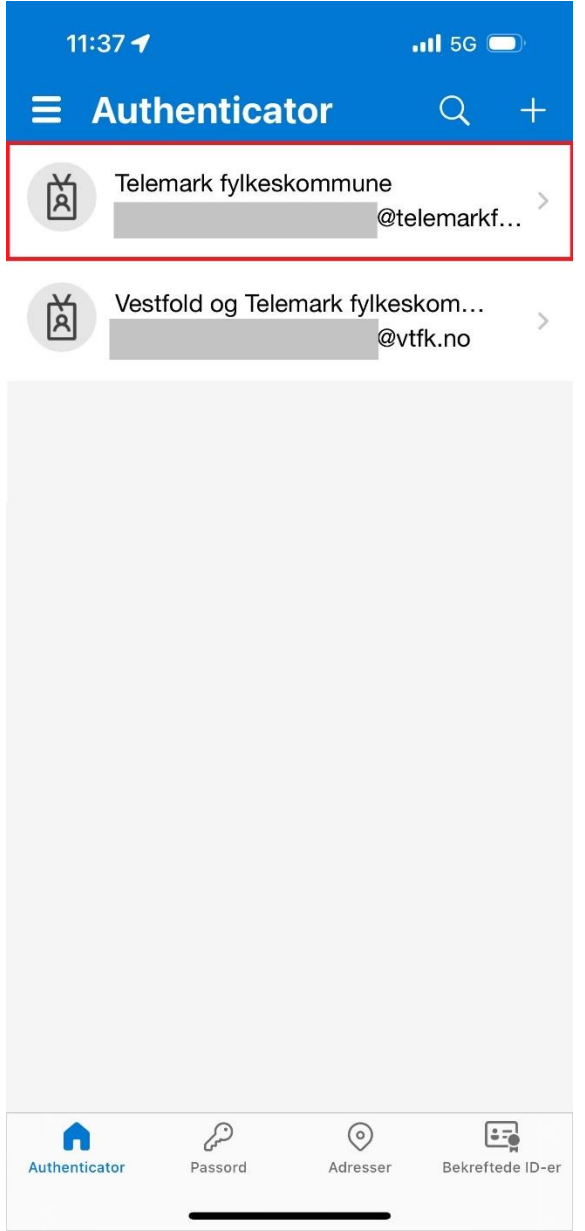

18. Gå tilbake til PC-en og trykk «Neste»

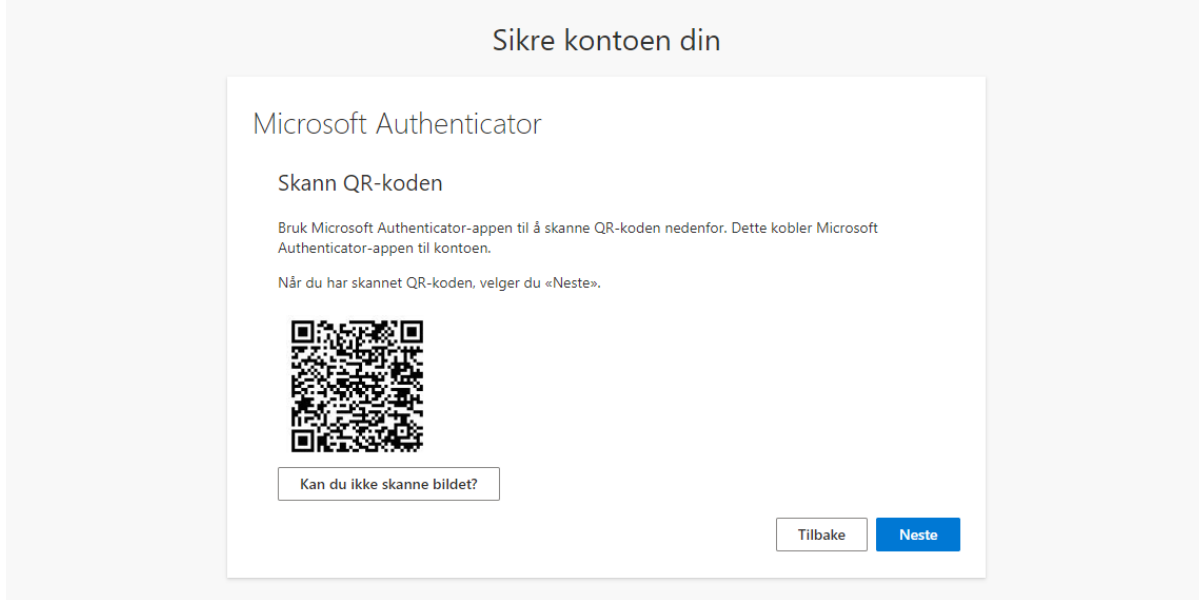

19. Du får nå et varsel i Authenticator-appen på telefonen din. Skriv inn tallet som står på skjermen.

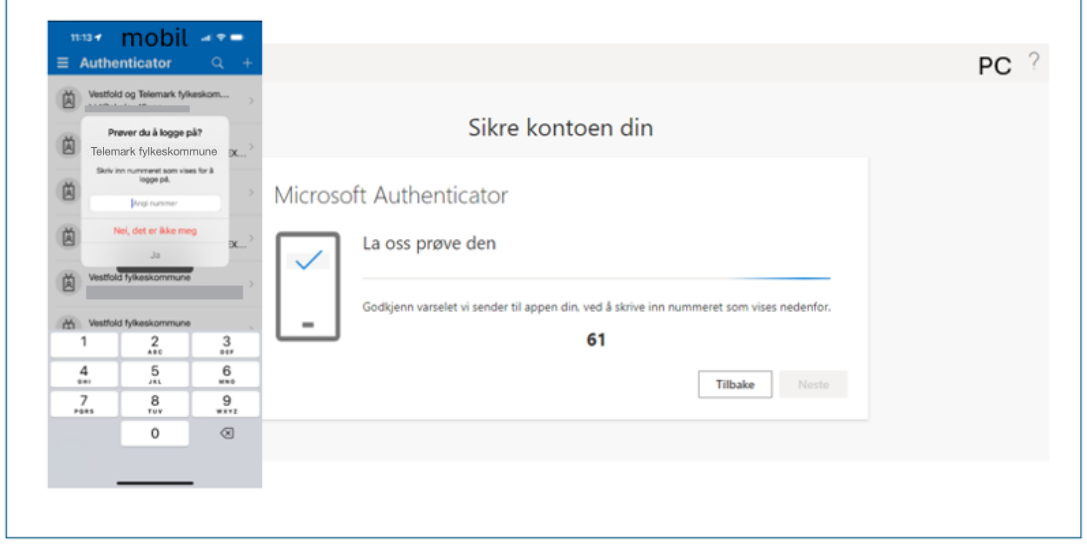

 $\bar{\mathbb{L}}$ 

20. Når den er godkjent, trykker du «Neste»

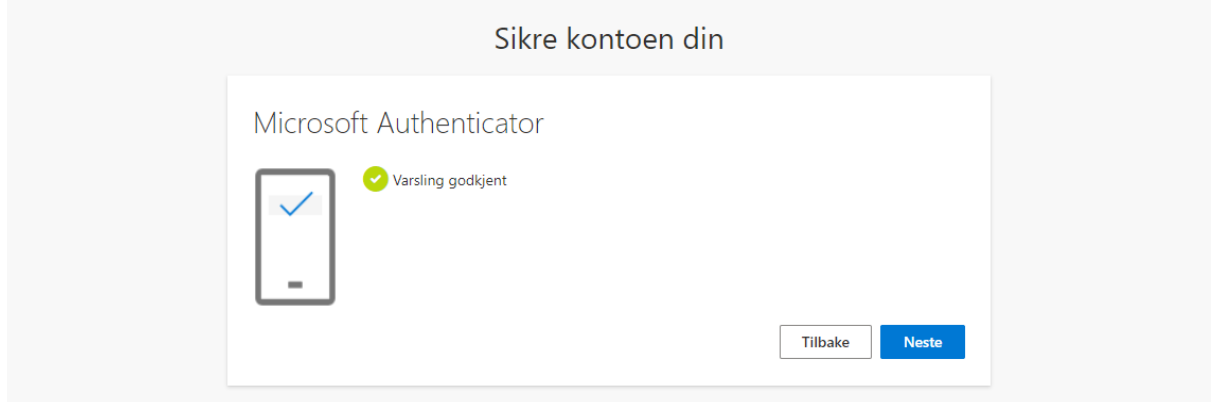

### 21. Trykk «Fullfør»

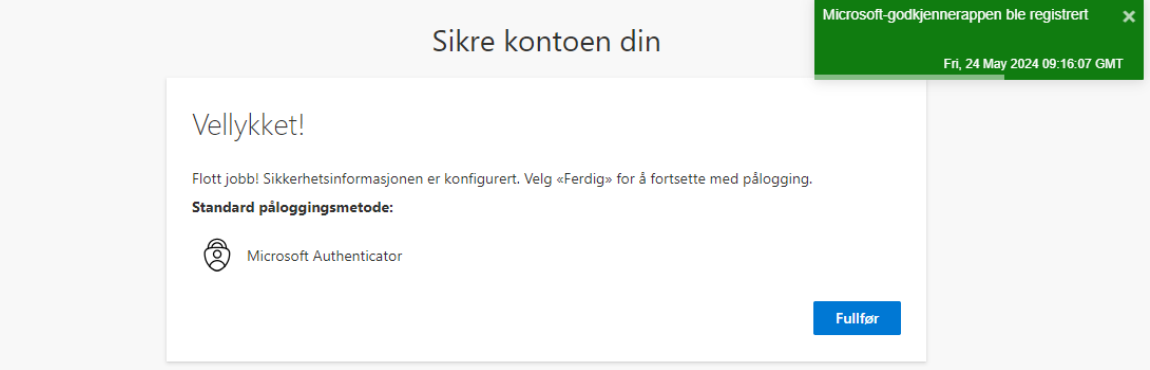

22. Kontoen din er nå ferdig satt opp og klar til bruk. Bra jobbet!

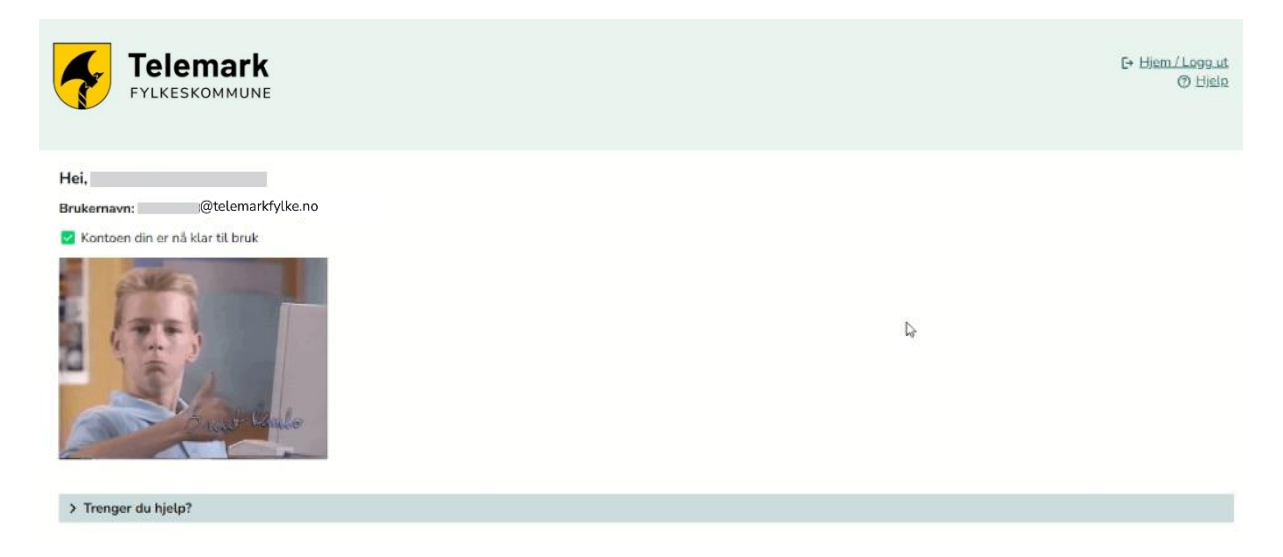